This Quick Start guide provides software installation steps for the Tiger Camera Link® cameras.

For configuring the Tiger CoaXPress camera, use a GenICam™ compliant programming interface provided by your frame grabber.

The USB storage device shipped with your camera contains the Tiger Configurator software graphical user interface (GUI) for configuring and controlling your Tiger Camera Link® camera. The software is compatible with Microsoft Windows 32-bit and 64-bit operating systems, versions 7, 8, 8.1, and 10.

**IMPORTANT**: If an older version of the configuration software is on your computer, you must remove it before completing the installation. The installation wizard will do this for you during the installation process. Or, you can uninstall a previous version yourself.

# **1. To remove previous versions yourself:**

- 1.1. Open Control Panel on your computer.
- 1.2. Select Programs and Features.
- 1.3. Select the software from the list and click **Uninstall**.

# **2. Before Installing the Configuration Software:**

- 2.1. Insert the USB flash drive in your computer.
- 2.2. Open **File Explorer** and locate the drive.
- 2.3. Double click the **Flash drive**.

2.4. Click and drag the **Tiger CL I I 0 xxxx.exe** file to your desktop.

#### **3. Installing the Configuration Software:**

3.1. Double click the **Tiger CL\_l\_l\_0\_xxxx.exe** file you placed on your desktop. The Welcome Setup screen opens. Note the recommendation to close other applications and then click **Next**. If a Security screen appears, click **OK** to continue.

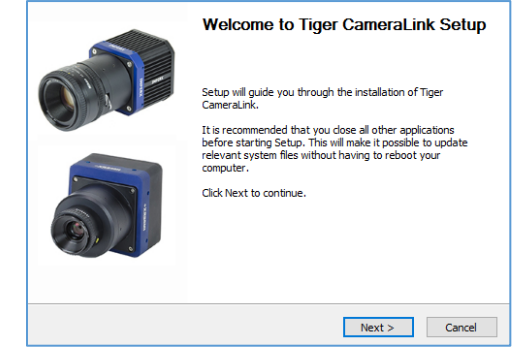

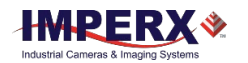

### 3.2. On the License screen, read the agreement click **I Agree**.

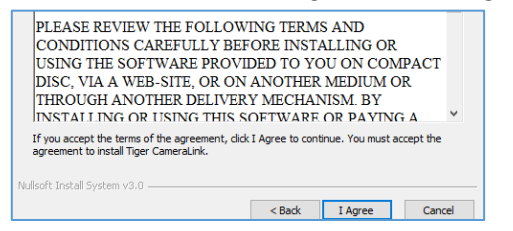

# 3.3. On the Choose Components screen, verify the correct Tiger camera component is selected and click **Next**.

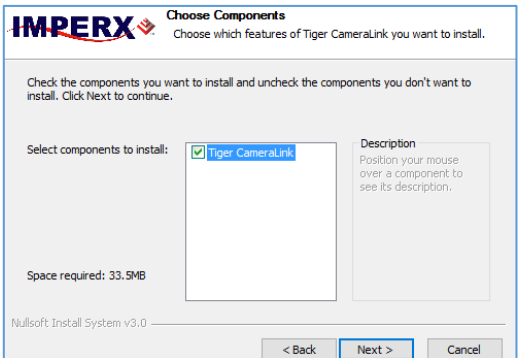

3.4. On the Choose Install Location screen, accept the default destination folder or click **Browse** and select a different location and then click **Install**. Click **Yes** if the installer prompts you to uninstall any existing versions of the software from your computer.

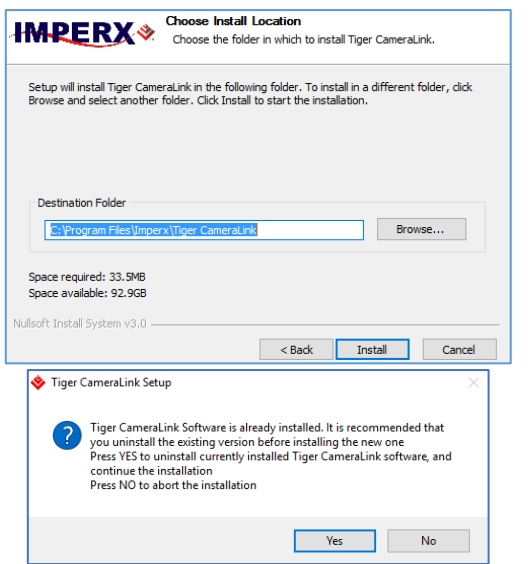

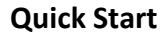

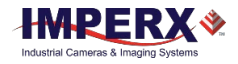

3.5. On the Installation Complete screen, click Next to register your software now. Or, deselect the check box and click Next to register later.

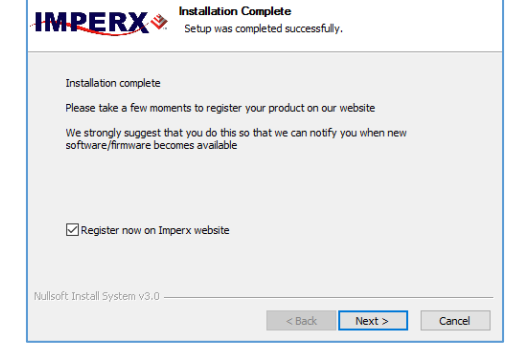

3.6. When the Completing Tiger Camera Link Setup screen appears, click **Finish**. A shortcut icon will appear on your desktop. Double click the icon to open the GUI.

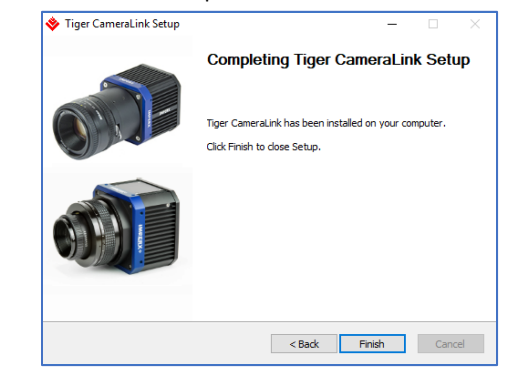

# **4.Troubleshooting the Configuration Software:**

The CamConfig software queries the COM ports on your computer for installed cameras. If it cannot find the COM ports, you might have to move your frame grabber's DLL file to C:\Windows\System32.

- 4.1. Open Windows File Explore and click the C:\ drive.
- 4.2. In the search field, type clser\* and press **Enter**.

4.3. After finding the file (clserXXX.dll), click and drag it to the C:\Windows\System32 folder.

**Note:** your frame grabber's vendor name abbreviation should appear where XXX is shown in the clserXXX.dll file name.

Visit [www.imperx.com](https://www.imperx.com/) for information, updates, and downloads.